## **Tietojen lataus Kota-järjestelmään**

<https://kotaplus.csc.fi/kota/>

Valitse Kotasta Tiedontuotanto-moduuli

- Valitse "Lataa uusi tiedosto"
- Valitse aihekokonaisuudesta "Syöttöpohjat XDW"
- Valitse aiheeksi ko. csv-tiedosto ja tiedonkeruuvuosi
- Hae tiedosto tietokoneeltasi "Selaa" komennolla. Muista, että tiedostot täytyy olla tallennettuna csv-muotoon (**UTF-8 BOM merkistökoodauksella** ).
	- Tarkista Notepad ++ tms. sovelluksessa, ettei tiedosto ole korruptoitunut, kuten kuvassa 1

```
Vuosi; Korkeakoulun koodi; Alayksikki San koodi; max 100 %; Kasvatusalat (1); Taitee
2010;31313;1;100 %;0 %;0 %;0 %;0 %;70 %;10 %;0 %;0 %;20 %;0 % 0 %
2010;31313;10;100 %;0 %;0 %;0 %;0 %;30 %;70 %;0 %;0 %;0 %;0 % ;0 %
2010;31313;101;100 %;0 %;0 %;0 %;0 %;0 %;100 %;0 %;0 %;0 %;0 %;0 %
2010;31313;102;100 %;0 %;0 %;0 %;0 %;0 %;0 %;0 %;0 %;100 %;0 %;0 %
2010;31313;111;100 %;0 %;0 %;0 %;0 %;0 %;95 %;0 %;0 %;0 %;0 %;5 %;0 %
2010;31313;2;100 %;50 %;0 %;50 %;0 %;0 %;0 %;0 %;0 %;0 %;0 %;0 %
2010;31313;20;100 %;0 %;0 %;100 %;0 %;0 %;0 %;0 %;0 %;0 %;0 %;0 %
```
kuva 1

- muulla merkistökoodauksella ääkköset voivat rikkoutua
- **Merkistökoodauksen voi tarkistaa ja muuttaa esim. Notepad ++ -ohjelmalla kohdassa Encoding convert to UTF-8 BOM)**

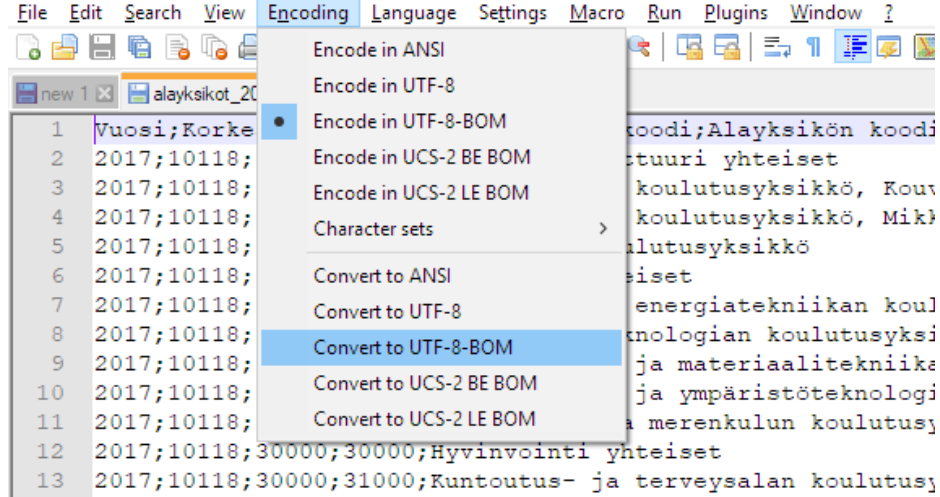

kuva2

- Paina "Käynnistä"
- Varsinkin isommissa tiedostoissa lataus voi kestää hiukan. Tällöin latauksen tila on "Tiedosto siirretty käsittelyyn". Käsittelyyn siirretyt tiedostot luetaan 10 minuutin sisällä KOTAan.
- Latauksen tilan voi tarkistaa oikeanpuoleisesta linkistä: "Latauksien status XDW". Tila ei päivity automaattisesti, vaan sivua täytyy päivittää.

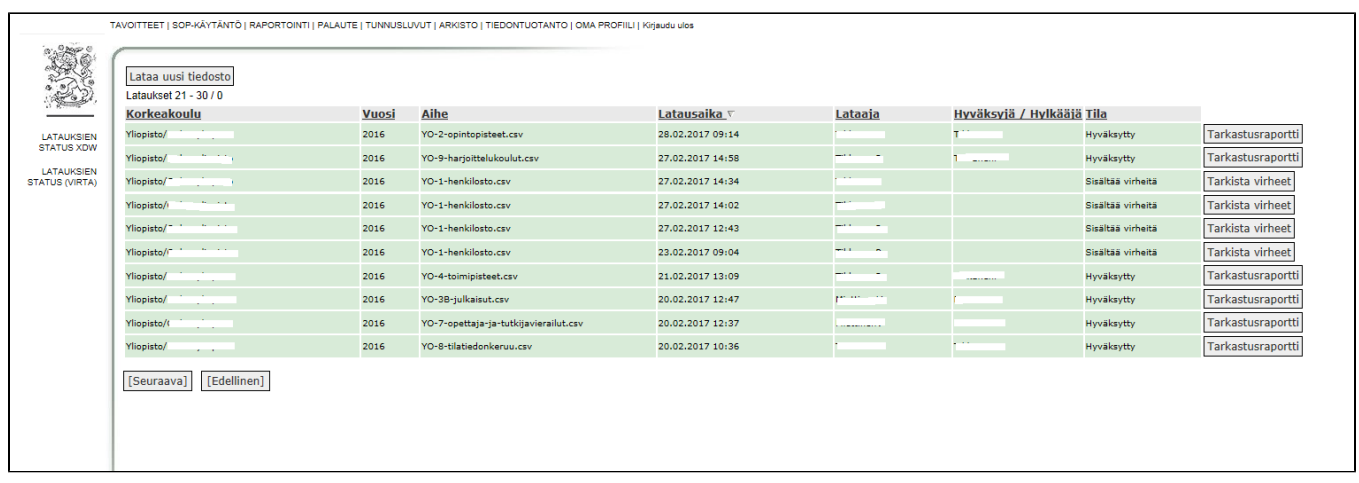

· Mikäli lataus onnistuu, järjestelmä lähettää viestin onnistuneesta latauksesta (ks. esimerkkiviesti alla)

## **TIEDONTUOTANTO - XDW-lataus on suoritettu onnistuneesti**

XDW-latauksesi ( YO-T5-2017.xlsx ) on suoritettu onnistuneesti 16. tammikuuta 2018 klo 10.50.28 ja Sinua odottaa toimenpide KOTA: n Tiedontuotanto-osiossa

- Latauksen tilaksi tulee "Tarkastettava" ja rivin oikealle puolelle ilmestyy painikkeet "Tarkastusraportti", "Hyväksy" ja "Hylkää".
- "Tarkastusraportti" –painikkeella voit tarkistaa syöttämäsi tiedot selaimeen aukeavasta ikkunasta, jossa näytetään tietoja lataamastasi aineistosta
- "Hyväksy" -painikkeella aineiston hyväksyntäpyyntö lähetetään ja tilaksi muuttuu "Hyväksytty".
- Mikäli latauksessa on ongelmia, tilaksi tulee "Sisältää virheitä". Virheet voi tarkistaa painamalla "Tarkista virheet"-painiketta. Tällöin järjestelmä myös lähettää sähköpostiviestin epäonnistuneesta latauksesta, alla esimerkkiviesti:

## **TIEDONTUOTANTO - XDW-lataus on suoritettu ja se sisälsi virheitä**

XDW-latauksesi ( YO-T5-2017.xlsx ) on suoritettu 16. tammikuuta 2018 klo 10.25.44 ja se sisälsi seuraavat virheet:

0 Koulutustoiminnan kulut eivät vastaa toimintokohtaisen erittelyn (lomake 3) koulutustoiminnan kuluja.

0 Tutkimustoiminnan kulut eivät vastaa toimintokohtaisen erittelyn (lomake 3) tutkimustoiminnan kuluja.

0 Taiteellisen toiminnan kulut eivät vastaa toimintokohtaisen erittelyn (lomake 3) taiteellisen toiminnan kuluja.

0 Muun yhteiskunnallisen toiminnan kulut eivät vastaa toimintokohtaisen erittelyn (lomake 3) muun yhteiskunnallisen toiminnan kuluja kuluja.

0 Varsinaisen toiminnan kustannukset yhteensä ei vastaa toimintokohtaisen erittelyn (lomake 3) Varsinaisen toiminnan kuluja yhteensä.

1 Samaa ohjauksen-ala tietoa ei saa toimittaa useamman kerran samassa aineistossa.

Virheiden korjauksen tai aineiston hylkäyksen jälkeen tiedoston voi ladata uudestaan.

Mikäli latauksessa on ongelmia, niin yhteystiedot löytyvät: [Suorat tiedonkeruut](https://wiki.eduuni.fi/display/cscsuorat/Suorat+tiedonkeruut)